Protective Marking: Official

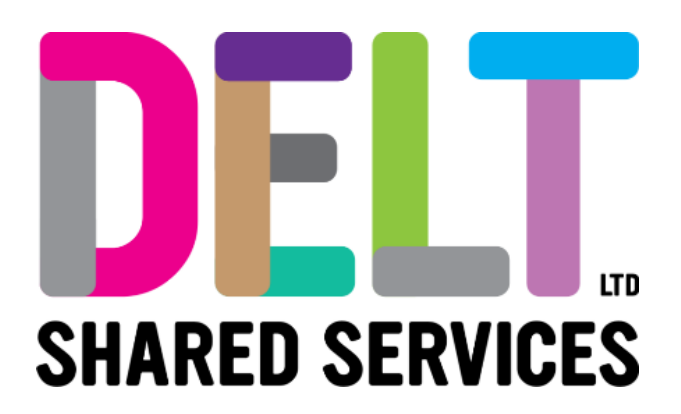

## **Manager Dashboard**

Manager Self Service - Navigation 16/09/2020

Author: Carmen Garcia

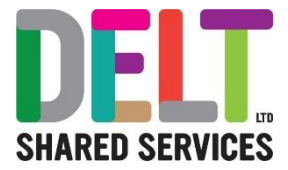

### **Table of Contents**

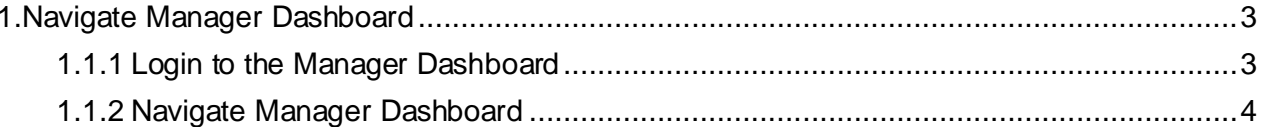

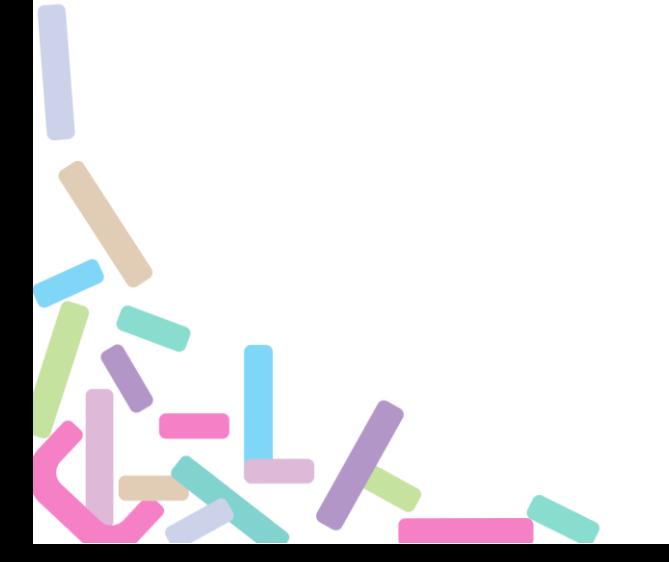

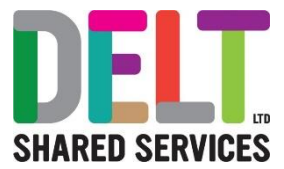

# <span id="page-2-0"></span>1.Navigate Manager Dashboard

#### <span id="page-2-1"></span>**1.1.1 Login to the Manager Dashboard**

t.

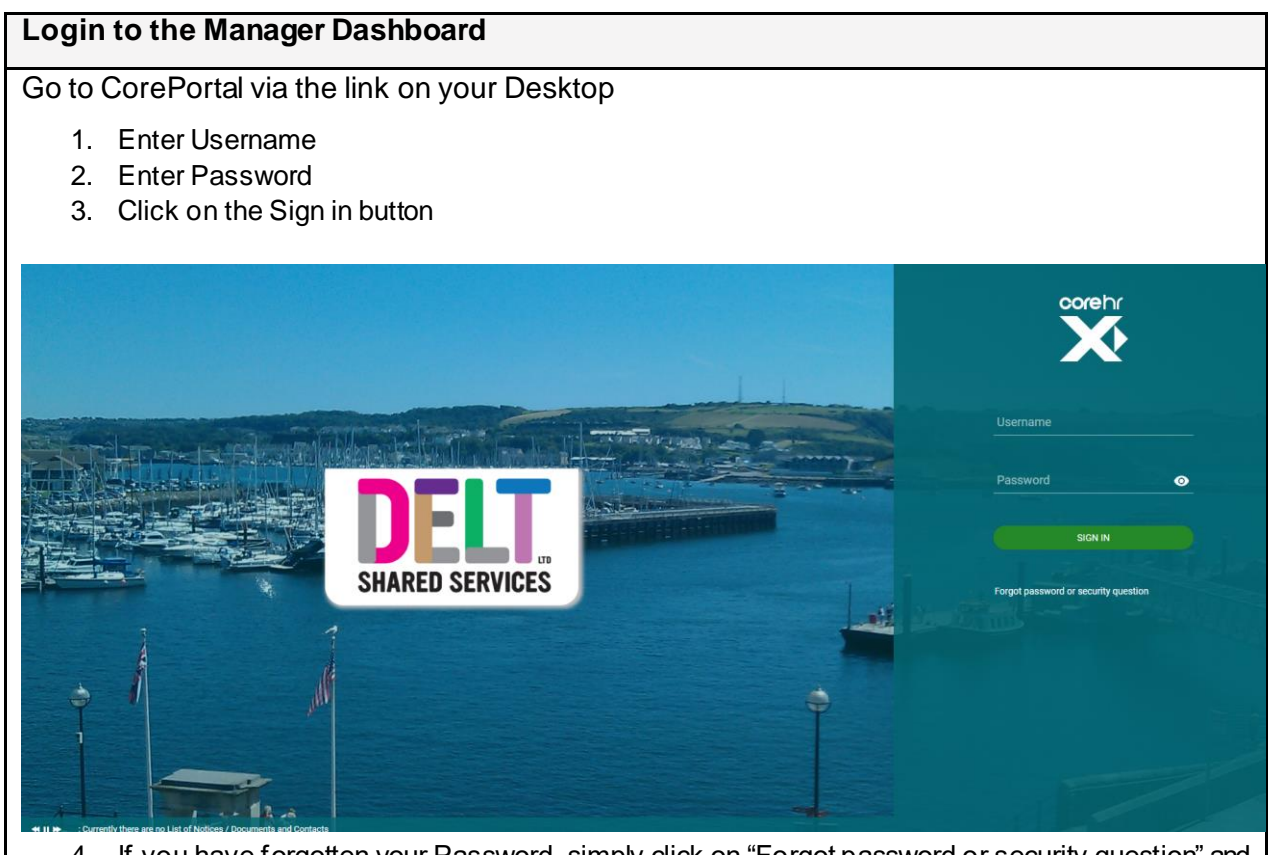

4. If you have forgotten your Password, simply click on "Forgot password or security question" and follow the Recovery Assistance process

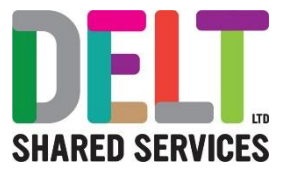

#### <span id="page-3-0"></span>**1.1.2 Navigate Manager Dashboard**

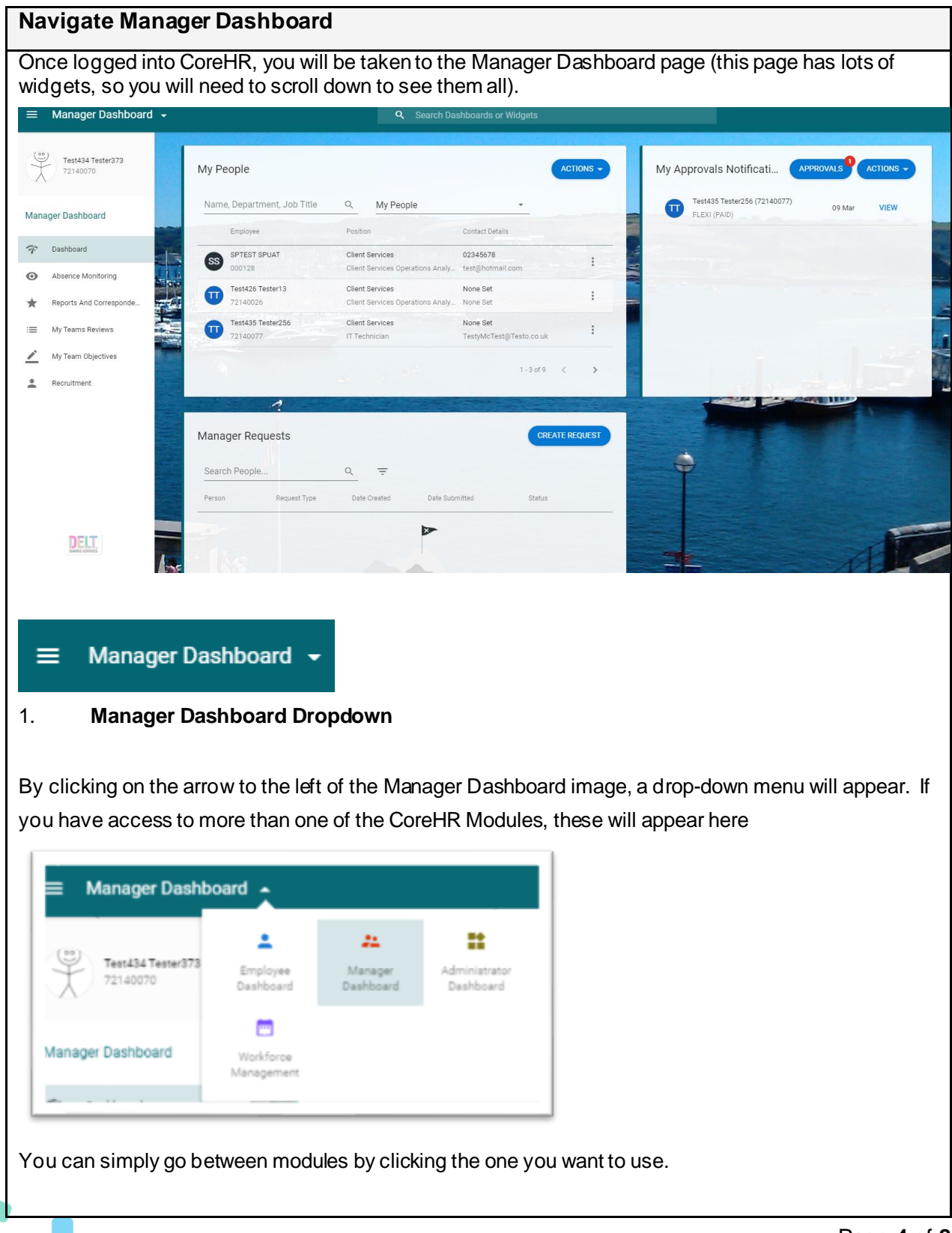

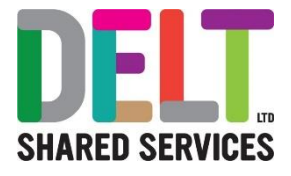

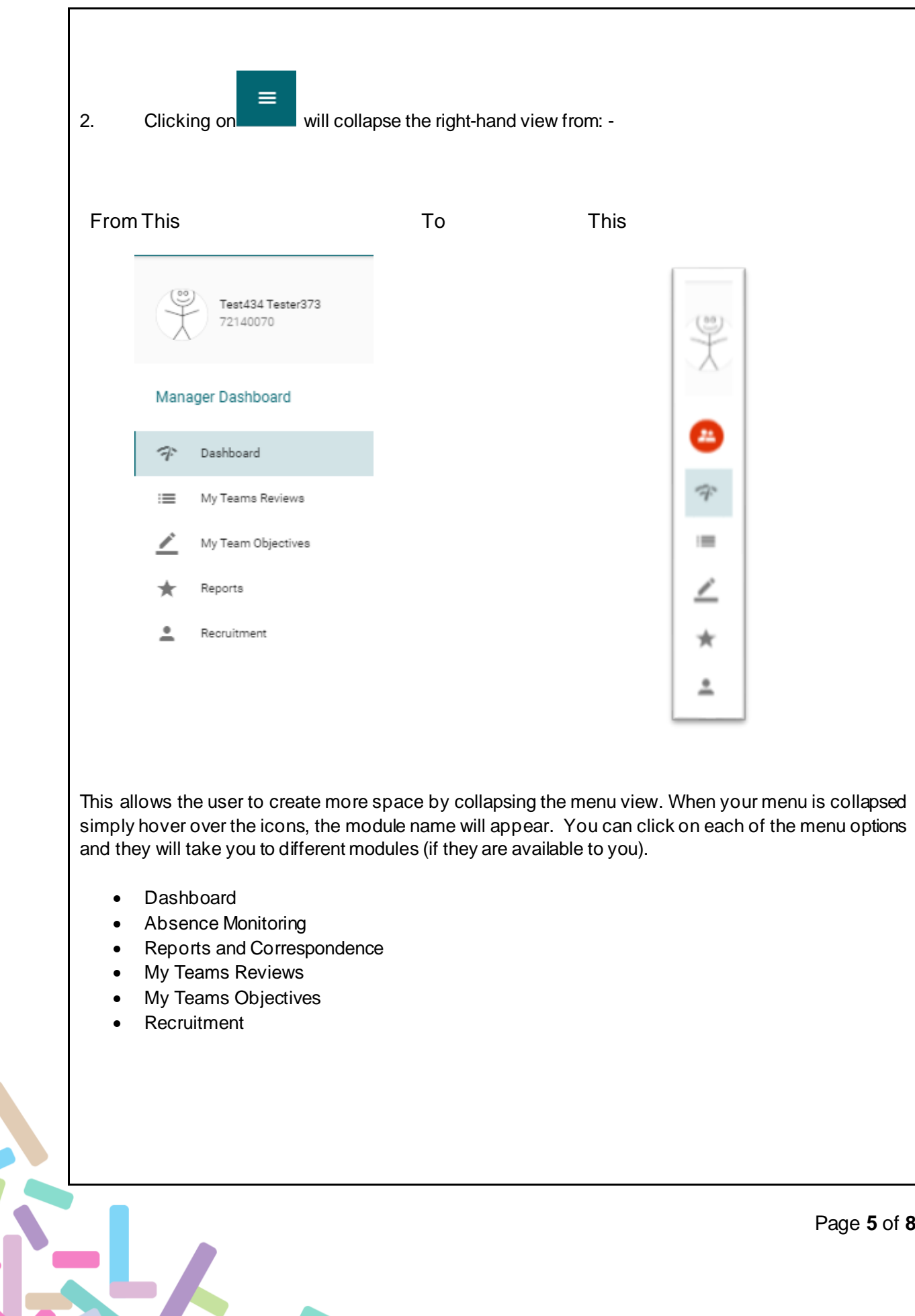

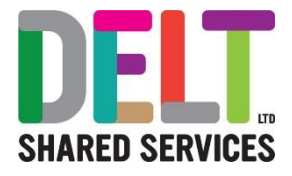

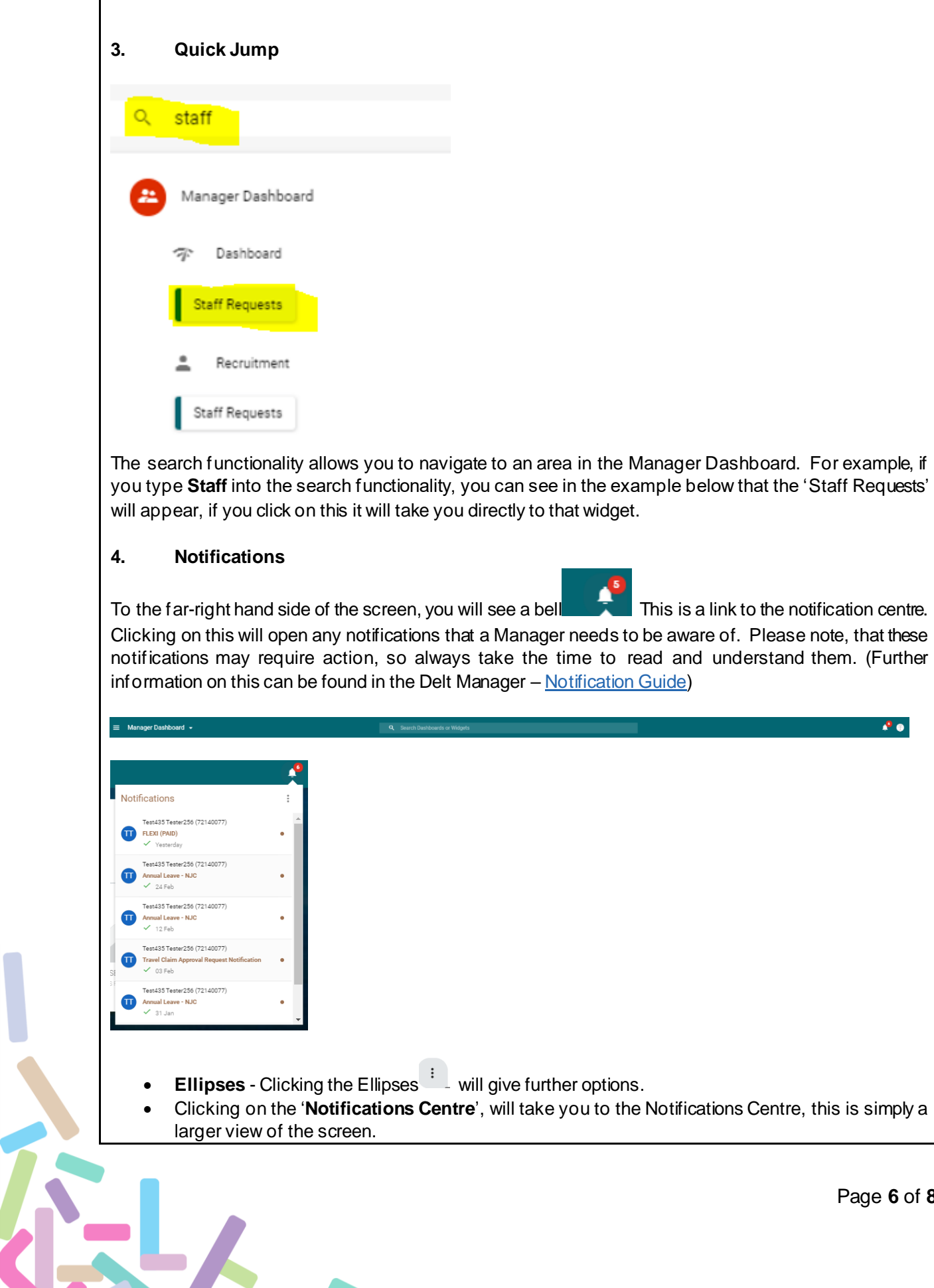

Page **6** of **8**

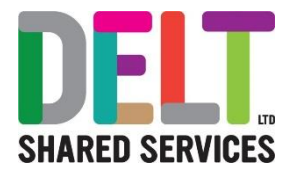

• Clicking on the '**Mark all as Read'**, will mark the notifications as read, however they will remain in your list until the system admin team remove these after a certain amount of time.

#### **5. My Profile**

At the far-right hand side of the screen there is a circle, 'My Profile' Click on this, more options will appear which will allow you as the Employee to view, create or update: -

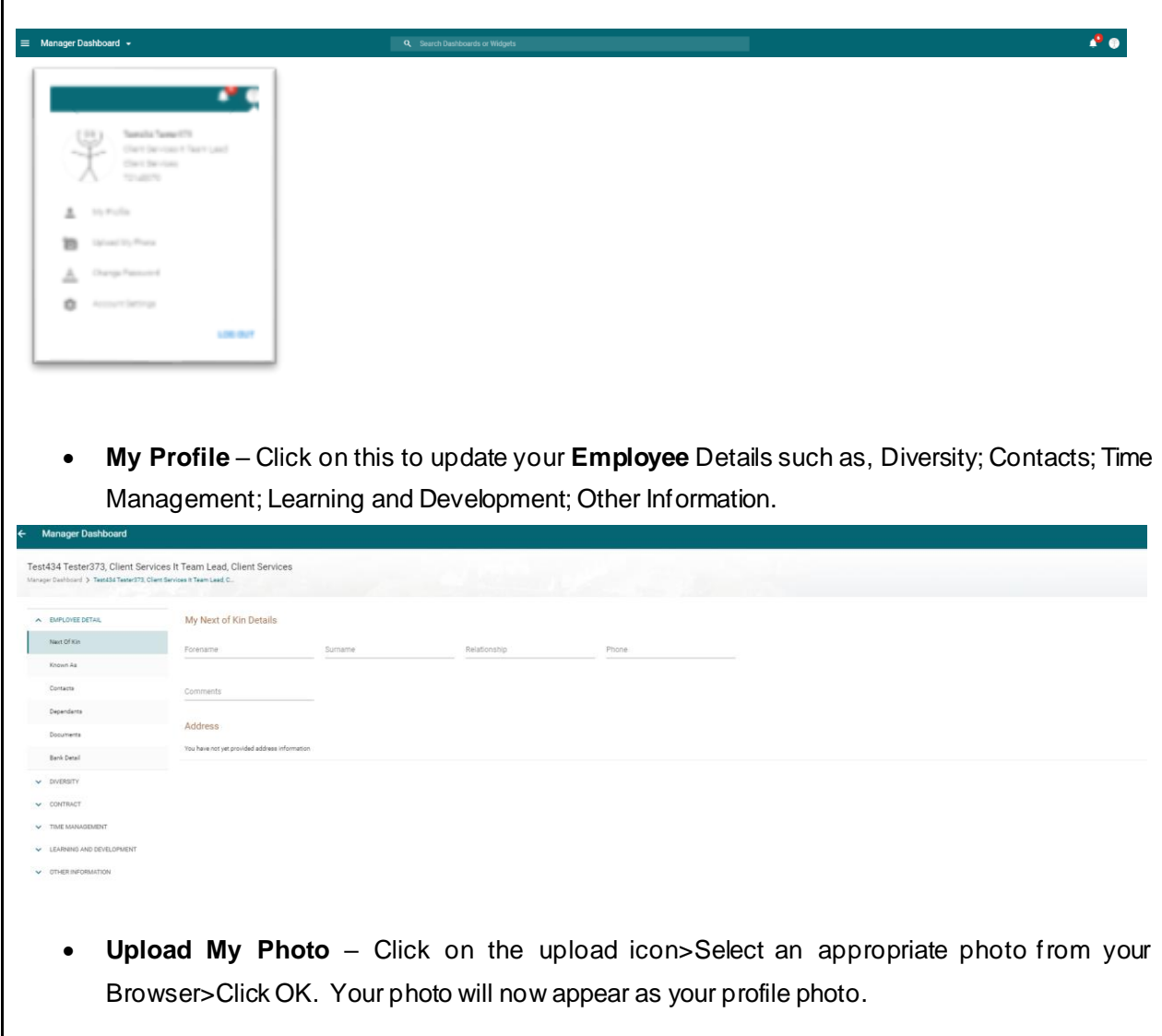

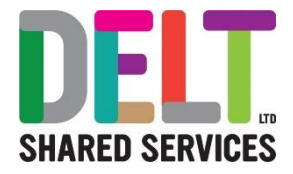

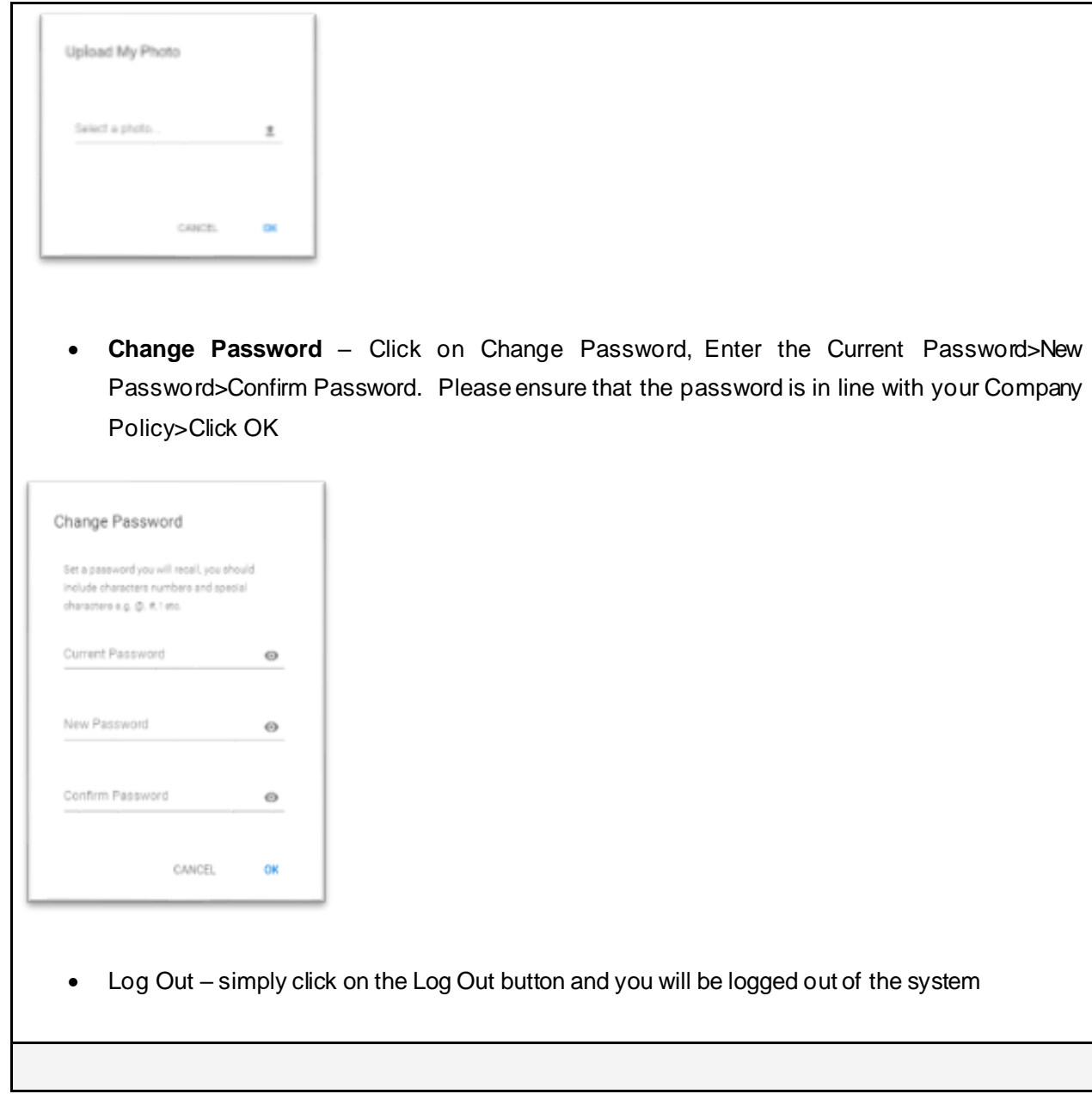

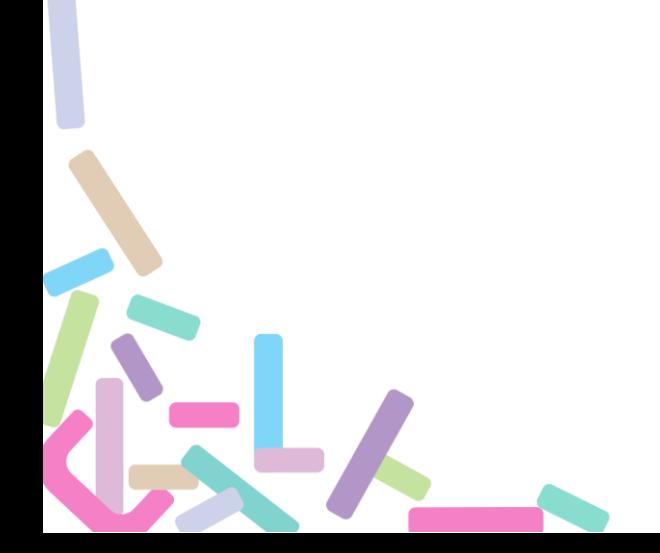